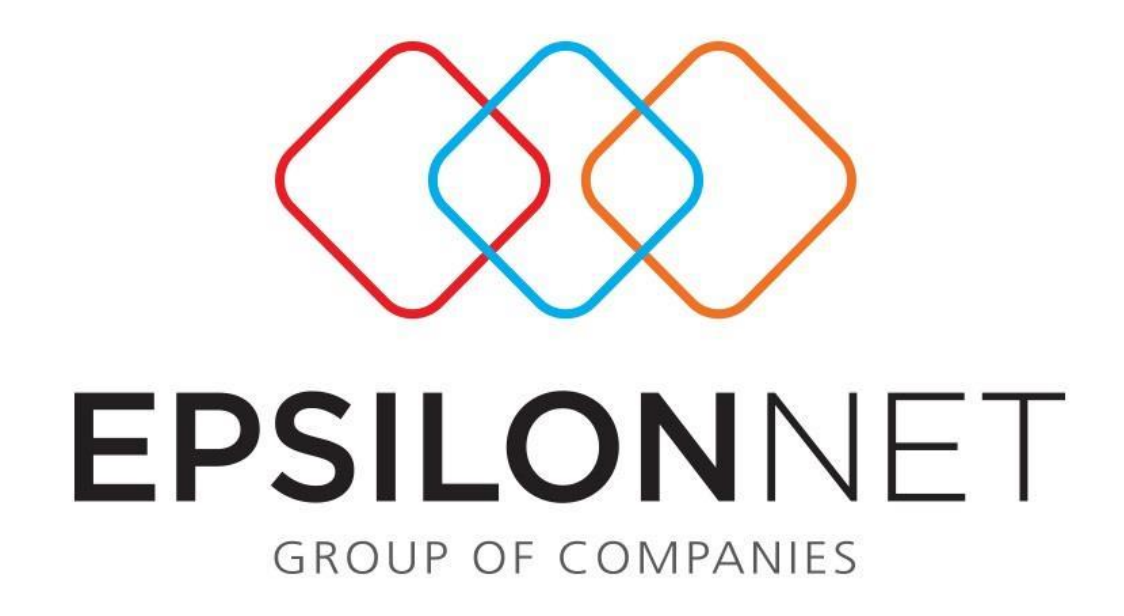

Διαδικασία επαναφοράς βάσης (restore)

## **Διαδικασία επαναφοράς βάσης (restore)**

Η παρακάτω οδηγίες περιγράφουν την διαδικασία επαναφοράς βάσης.

Επιλέξτε μέσα από την εφαρμογή **«**Συντήρηση Backup-Restore» για Μισθοδοσία και Λογιστική, ενώ για το TaxSyxtem επιλέγουμε «Κεντρικό μενού  $\rightarrow$  Παράμετροι  $\rightarrow$  Backup-Restore»

Στο μηνύμα επιβεβαίωσης που ακολουθεί επιλέγουμε **Ναι**.

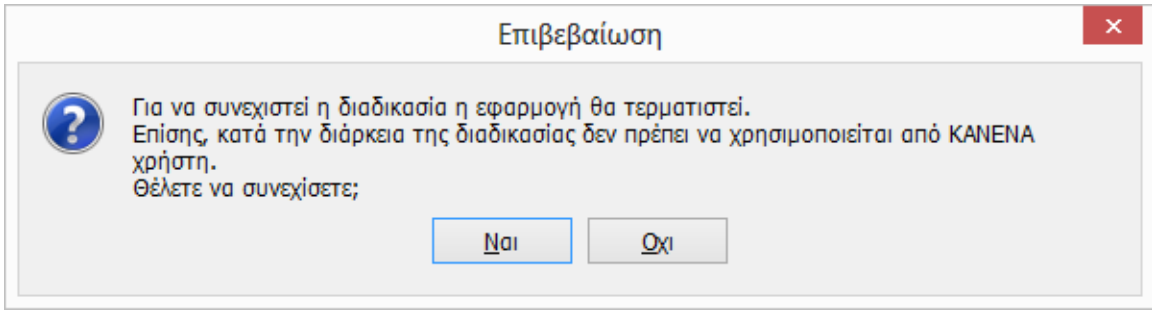

Στην συνέχεια ανοίγει το εργαλείο MSDE Database Utility στο οπόιο επιλέγουμε επαναφορά βάσης**.**

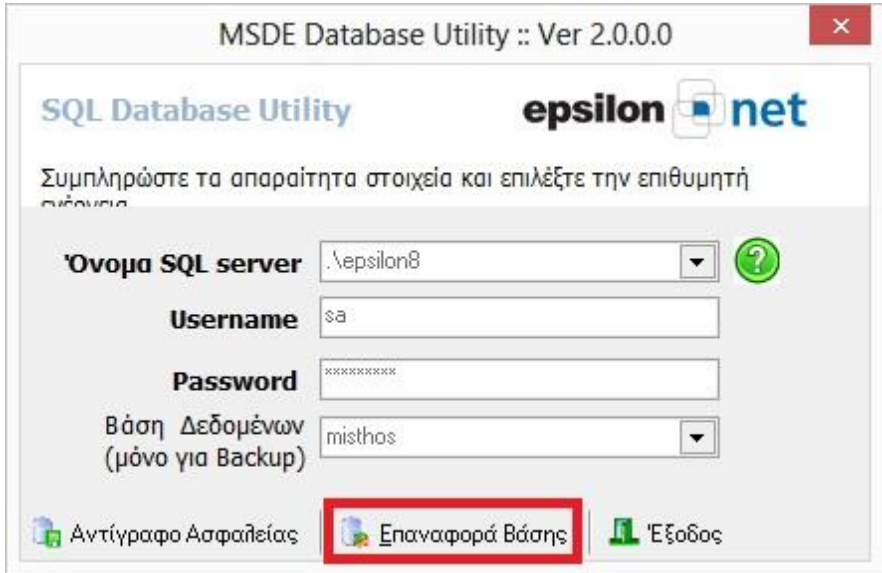

Στο επόμενο παράθυρο **Αρχεία Server** επιλέγουμε το αρχείο backup που θέλουμε να επαναφέρουμε.Περιηγείστε στους καταλόγους και εντοπίζετε το αρχείο backup που είχατε πάρει.

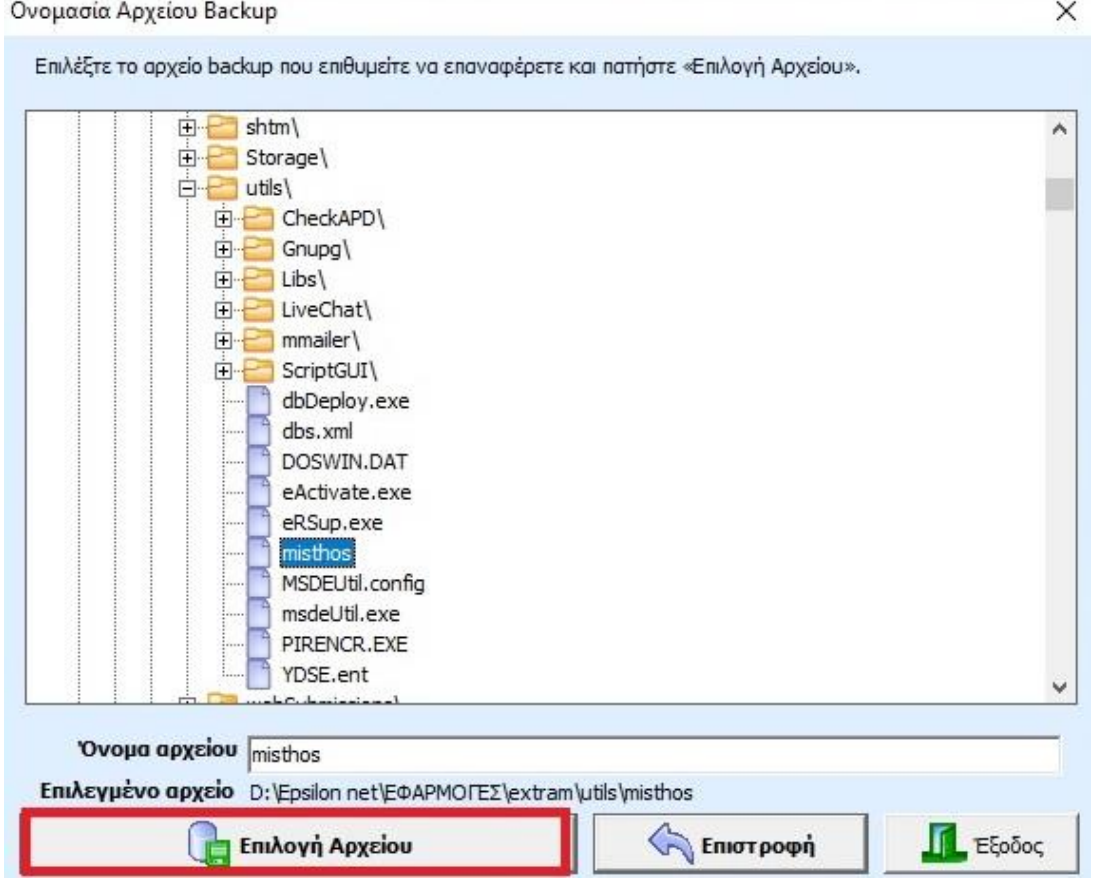

Στo επόμενο βήμα επιλεγουμε Sql server στο πεδίο προεπιλεγμένη τιμή και προχωράμε με την επαναφορά βάσης.

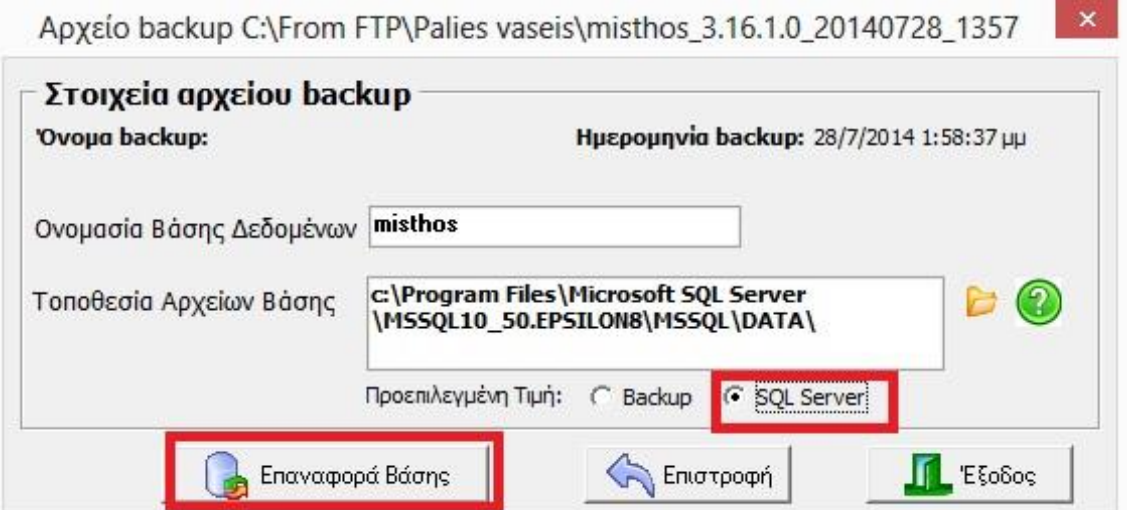

Ακολουθούν δύο περιπτώσεις επιβεβαίωσης:

1. Αν το αρχείο βάσης που επιλέξαμε να επαναφέρουμε <u>δεν υπάρχει</u> στον Sql server ακολουθεί το παρακάτω μύνημα.

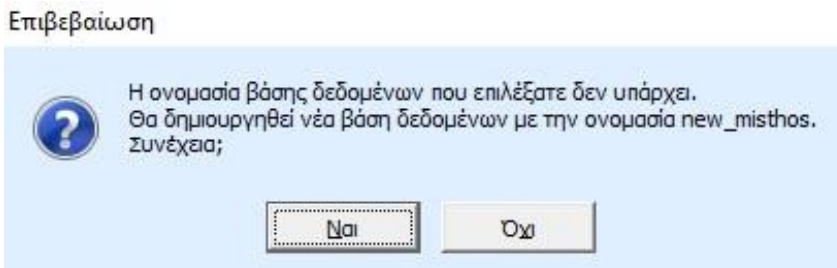

2. Αν το αρχείο βάσης που επιλέξαμε να επαναφέρουμε υπάρχει στον Sql server ακολουθεί το παρακάτω μύνημα.

**Προσοχή:** Στην συγκεκριμένη περίπτωση το αρχείο επαναφοράς που επιλέξατε θα αντικαταστήσει την ήδη υπάρχων βάση που υπάρχει στον Sql server.Πριν προχωρήσετε στην συγκεκριμένη ενέργεια επιβεβαιώστε οτι έχετε κρατήσει αντίγραφο ασφαλέιας **(backup)** την ήδη υπάρχων βάση.

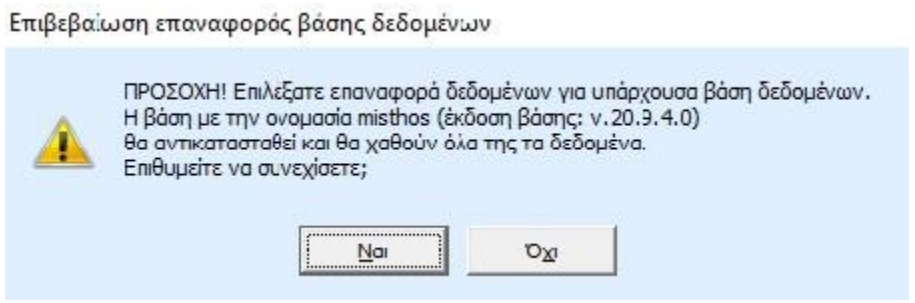

Τέλος εμφανίζεται μήνυμα ότι «Η βάση δεδομένων ανακτήθηκε με επιτυχία!»

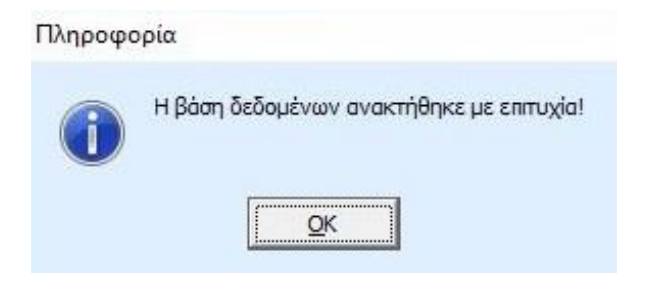